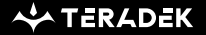

# **Ace 500**

Transmitter/Receiver Kit

Quick Start Guide

#### **PHYSICAL PROPERTIES**

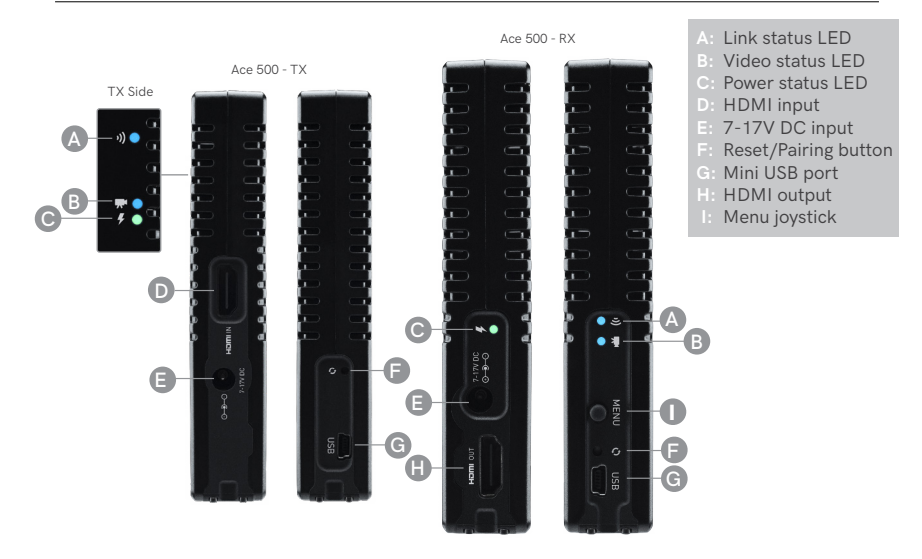

### **TABLE OF CONTENTS**

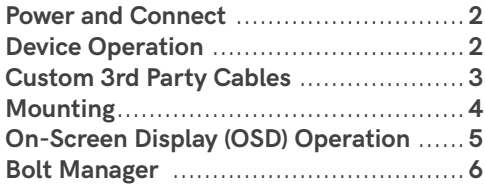

#### **POWER AND CONNECT**

- **1** Connect the output from your video source to the HDMI input (D) on the Ace transmitter. Connect the HDMI output **(H)** from the Ace receiver to the video input on your monitor.
- 2 Connect power to the Ace transmitter from a compatible battery using the included P-Tap to barrel cable. Power the Ace receiver with the included A/C adapter, or if Ace is equipped with a battery plate accessory, connect a compatible battery (Sony L-series or LP-E6).

#### **DEVICE OPERATION**

- Keep the transmitter and receiver at close range for 60 seconds after powering on the devices. This allows them to scan for and select the best wireless channel.
- For best results when using multiple Ace systems in the same area, place the transmitters and receivers a few feet apart from each other.
- Operation of other wireless equipment may interfere with Ace. Try to separate other wireless transmitters and receivers as much as possible.

#### **CUSTOM/THIRD PARTY CABLES**

- Test the power cable polarity with ONLY the power cable connected to Ace.
- Check the power cable for shorts and proper grounding.
- Do not connect video cables.

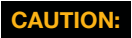

**CAUTION:** Using a reverse polarity or improperly**−**constructed power cable can damage the product and is not covered under warranty.

#### **BOLT MANAGER**

Bolt Manager allows you to configure, pair, and upgrade the Ace system. Bolt Manager is available as software for Mac and Windows at www.teradek.com/pages/downloads, or for purchase as a standalone device.

The following configuration settings are available:

- **SELECT REGION** Configure Ace 500 to comply with your region's regulations governing use of the 5GHz spectrum.
- **SELECT TX NAME (TRANSMITTER ONLY)** Modify the transmitter's name to make it easier to identify among other systems that are present.

## **MOUNTING**

Ace has a 1/4"-20 threaded hole on the bottom for mounting on a light stand adapter or any other mounting accessory.

- Mount the transmitter vertically, keeping the antennas clear of any obstructions.
- For best results, orient the transmitter antennas so each one has clear line−of−sight to the receiver.

#### **• DO NOT OVERTIGHTEN SCREWS INSERTED INTO THE TRANSMITTER'S 1/4"-20 THREADED HOLE. CAUTION:**

Doing so can damage the transmitter's chassis and internal components, voiding the warranty.

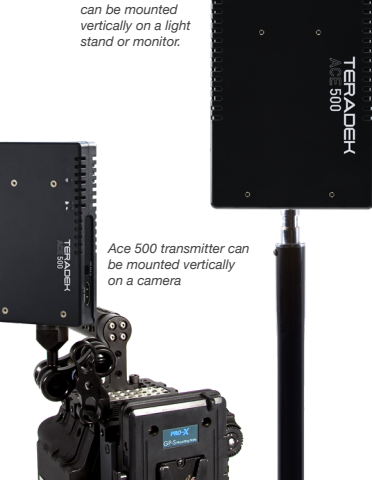

*Ace 500 receiver* 

#### **ON-SCREEN DISPLAY (OSD) OPERATION**

**Receiver Status Screens** - Connect your receiver to a monitor and activate the OSD (On-screen) display) by depressing the Menu joystick button **(I)**, then cycle through screens by pressing the button up, down, left, or right.

- **Main Status Screen** This screen displays the status of the wireless receiver, along with the current video resolution, frequency, link quality (if connected).
- **Temperature Status Screen** Displays the current internal temperature of the unit.

**Menu Operation** - Launch the menu by pressing right on the joystick while the OSD is active. Exit from the menu by pressing left.

- **Test Pattern** Select a video output format from this menu to output a test pattern over SDI. Return to the previous video by pressing left on the Menu joystick.
- **Pairing** Link your receiver with another transmitter. Once pairing is activated on the receiver, turn on the transmitter and use a paper clip to hold the reset button **(F)** for one second and release. The red warning LED and link LEDs will blink to indicate that pairing is active.
- **OSD Settings** Choose when to display the OSD. By default, the OSD is displayed when the link is down. **Hidden by default** hides the OSD until it is activated by the joystick. If **Always show OSD** is selected, the OSD will be displayed unless deactivated by the joystick.
- **Reset All Settings** Reset all configurable options to their factory defaults.
- **Device Info** Displays the model and serial number.

**Teradek regularly releases new firmware versions to improve performance, add new features, or to fix vulnerabilities. Teradek.com/pages/downloads** contains all the latest firmware and software updates. Visit **support.teradek.com** for tips and information, or to submit a request for support to our team.

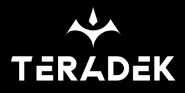

 $\mathsf{CS}\phantom{p^2}$